### **A file storage solution for Shri Jyoti Star**

For those who might have one copy or multiple copies of Shri Jyoti Star software on multiple PCs and wish to share the same storage for database files and layout files, OneDrive or any other cloud storages (i.e. Google Drive, Dropbox, etc.) could be a solution for this scenario.

#### **Benefits using a cloud storage:**

- One source for database files and layout files
- Automatically synchronize any updates to the database files and layout files across all PCs (no more copying back and forth between PCs)
- Always available on the cloud and available offline when there is no internet connection
- No need to constantly back up these files as the cloud storage is relative safe

### **Database steps by steps:**

- 1) First, you need to have a cloud storage account set up if not already. We will be using OneDrive for this illustration purpose. OneDrive is free and already comes with Windows10. To learn more about OneDrive, please click [here.](https://support.office.com/en-us/onedrive)
- 2) Assuming you have OneDrive set up already on your PC. You will need to create **Shri Jyoti Star** folder under **Documents** folder by following the below steps:
	- a. Open File Explorer
	- b. Locate OneDrive folder and Documents folder
	- c. Right click the Documents folder and create a new folder called **Shri Jyoti Star**
	- d. Once complete, you should be able to see the folder and the path like below

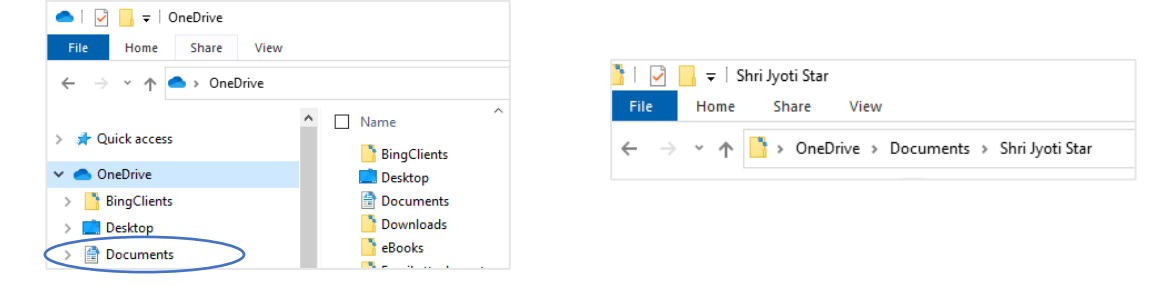

3) If you already installed Shri Jyoti Star software, you should see the below folder in your local drive as well. This is the original location where your database files and layout files are stored initially. Notice the path difference between your local drive vs. OneDrive.

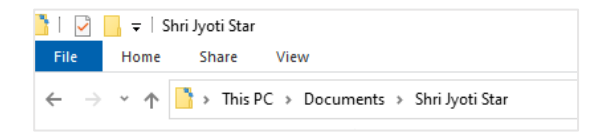

- 4) Copy database files i.e. \*.sjc and layout files i.e. layouts.sjl from the Shri Jyoti Star folder in the local drive to Shri Jyoti Star folder in OneDrive.
- 5) Now that you have created the storage folder in the cloud and copied needed files to this folder, the next step is to direct Shri Jyoti Star software to this folder on OneDrive so it will use these files going forward.

6) Launch Shri Jyoti Star software and set default database by following the steps and screen shots below.

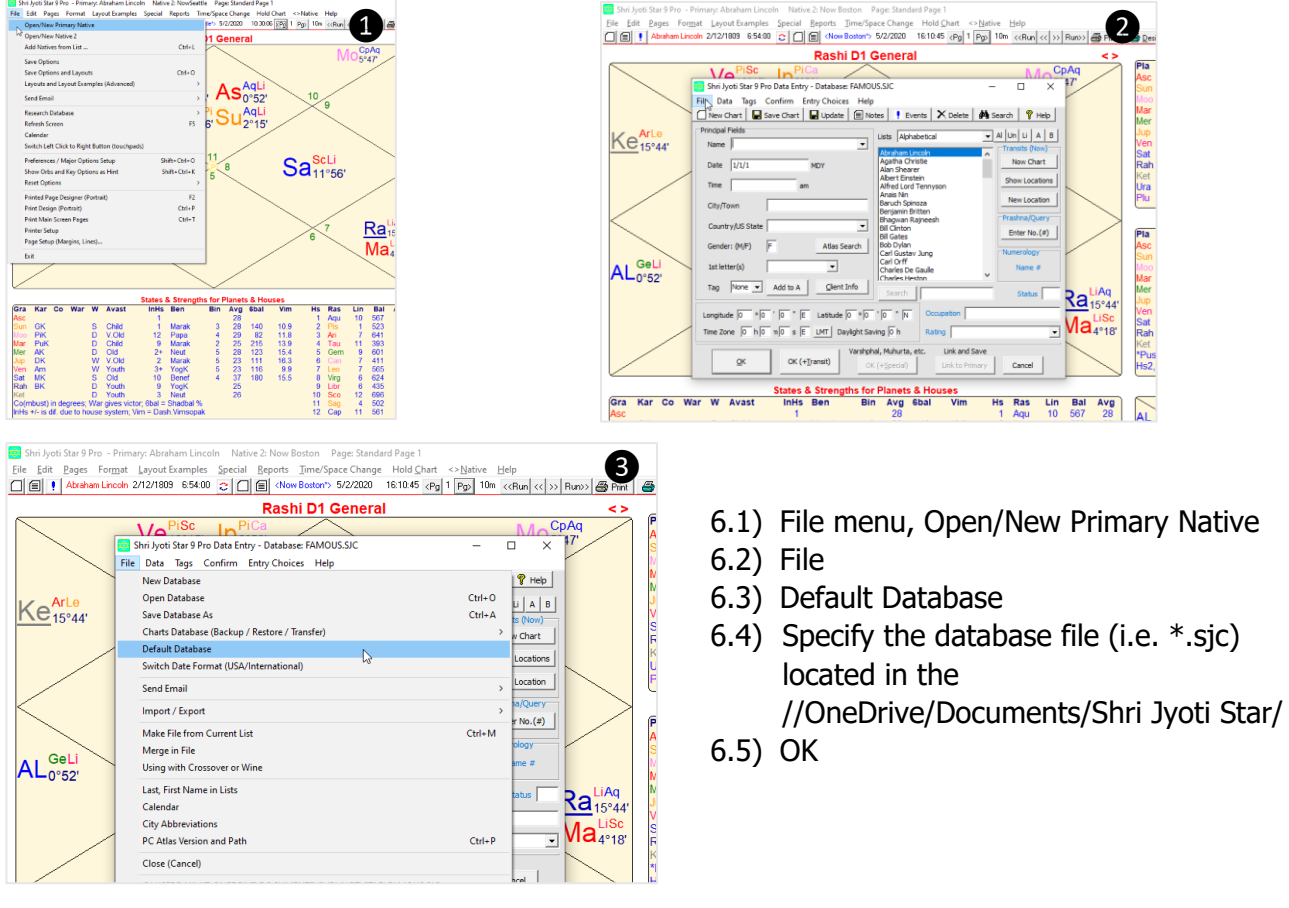

Shri Jyoti Star 9 Pro - Primary: Abraham Lincoln Native 2: Now Boston Page: Standard Page 1 ng Shri Jyoti Star 9 Pro - Primary: Abraham Lincoln Native 2: Now Boston Page Standard Page 1<br>- File Edit Pages For<u>m</u>at Layout Examples Special Reports Ime/Space Change Hold Chart <>Native Help<br>- 이티 : Abraham Lincoln 2 Eile Edit Pages Format Layout Examples Special Reports Time/Space Change Hold Chart <> Native Help **Rashi D1 General** ë. Ve<sub>16°15'</sub> Jp<sub>0°53'</sub> Pla Dg 0° 2° 5° 4° 19° 0° 16° 11° 15° Mn<br>52' 15' 7' 18' 6' 53' 15' Sgn  $\overline{R}$  $MO_{5°47'}^{CpAq}$ Aqu<br>Aqu<br>Cap ۹r Shri Jyoti Star 9 Pro Data Entry - Database: FAMOUS.SJC  $\Box$  $\times$  $ar$ 1 ibr File Data Tags Confirm Entry Choices Help ......<br>Mer Aqu  $\overline{1}$ Ke<sub>15°44</sub> □ New Chart | ■ Save Chart | ■ Update | ■ Notes | 『 Events | X Delete | **A** Search | ? Help 1 en Principal Fields  $\overline{\bullet}$  Al  $\vert$  Un $\vert$  Li  $\vert$  A  $\vert$  B  $\vert$ Sat<br>Rah  $\frac{56}{44}$ Sco<br>Libr Lists Alphabetical  $\overline{\mathbf{r}}$ M Name Abraham Lincoln<br>Agatha Christie<br>Alan Shearer<br>Albert Einstein  $\frac{15}{18}$  $\overline{\text{et}}$ 44' Ari  $\begin{array}{c}\nM \\
D\n\end{array}$  $\overline{\phantom{a}}$ Now Chart Date  $\sqrt{\frac{1}{1/1}}$ Ura<br>Plu 18° 28' Libr<br>22° 25' Aqu **MDY** Show Locations **Time** Alfred Lord Tennyso  $am$ ion **Planet Nakshatra** Select a Default Database  $\Box$  $\times$ City/Town Pla **Nakshatra Dhanistha** Country/US St Specify a database to use whenever the program starts (rather than the last one used)  $(\#)$ Dhanistha AL<sub>0°52'</sub> Database File neDrive\Documents\Shri Jyoti Star\database.SJQ Gender: (M/F) Browse **UttarAshada** Chitra aı  $|\overline{\mathbf{v}}|$  Use on startup 1st letter(s) Mer Satabhisha 3 PurvaBhadra Tag None 4 Cancel OK UttaraBhadra Sat<br>Rah Anuradha Swati Longitude  $\boxed{0}$  $\overline{\hspace{1cm}} \circ \overline{\hspace{1cm}} \overline{\hspace{1cm}} \circ \overline{\hspace{1cm}} \overline{\hspace{1cm}} \circ \overline{\hspace{1cm}} \overline{\hspace{1cm}} \circ \overline{\hspace{1cm}} \overline{\hspace{1cm}} \circ \overline{\hspace{1cm}} \overline{\hspace{1cm}} \circ \overline{\hspace{1cm}} \overline{\hspace{1cm}} \circ \overline{\hspace{1cm}} \overline{\hspace{1cm}} \circ \overline{\hspace{1cm}} \overline{\hspace{1cm}} \circ \overline{\hspace{1cm}} \overline{\hspace{1cm}} \circ \overline{\hspace{1cm}}$ Occupation | et Bharani Time Zone  $\overline{0}$  h $\overline{0}$  n $\overline{0}$  n $\overline{0}$  s  $\overline{E}$  **LMT** Daylight Saving  $\overline{0}$  h Rating  $\overline{\phantom{a}}$ \*Pushkar, also: Vya . . ..<br>-ls2.  $Hs6$ , H<sub>10</sub> Varshphal, Muhurta, etc. Link and Save  $QK$  $OK (+Transit)$ OK (+Special) Link to Primar Cancel **Navamsha** Gra Kar Co War W Avast  $\overline{\mathsf{v}}$ <sub>Im</sub> Hs Ras Lin Bal<br>1 Anii 10 567  $Avg$ <sub>28</sub> InHs Ben **BIN** Avg 6bal Ve  $Ma$ 

Now your default database is specified each time at the startup and you can see it at the bottom of the screen below. To ensure you open the right database from OneDrive, you may click "Open Database" and specify the database file again and select an individual chart. Or go straight down to the path at the bottom of this dialog and select that path.

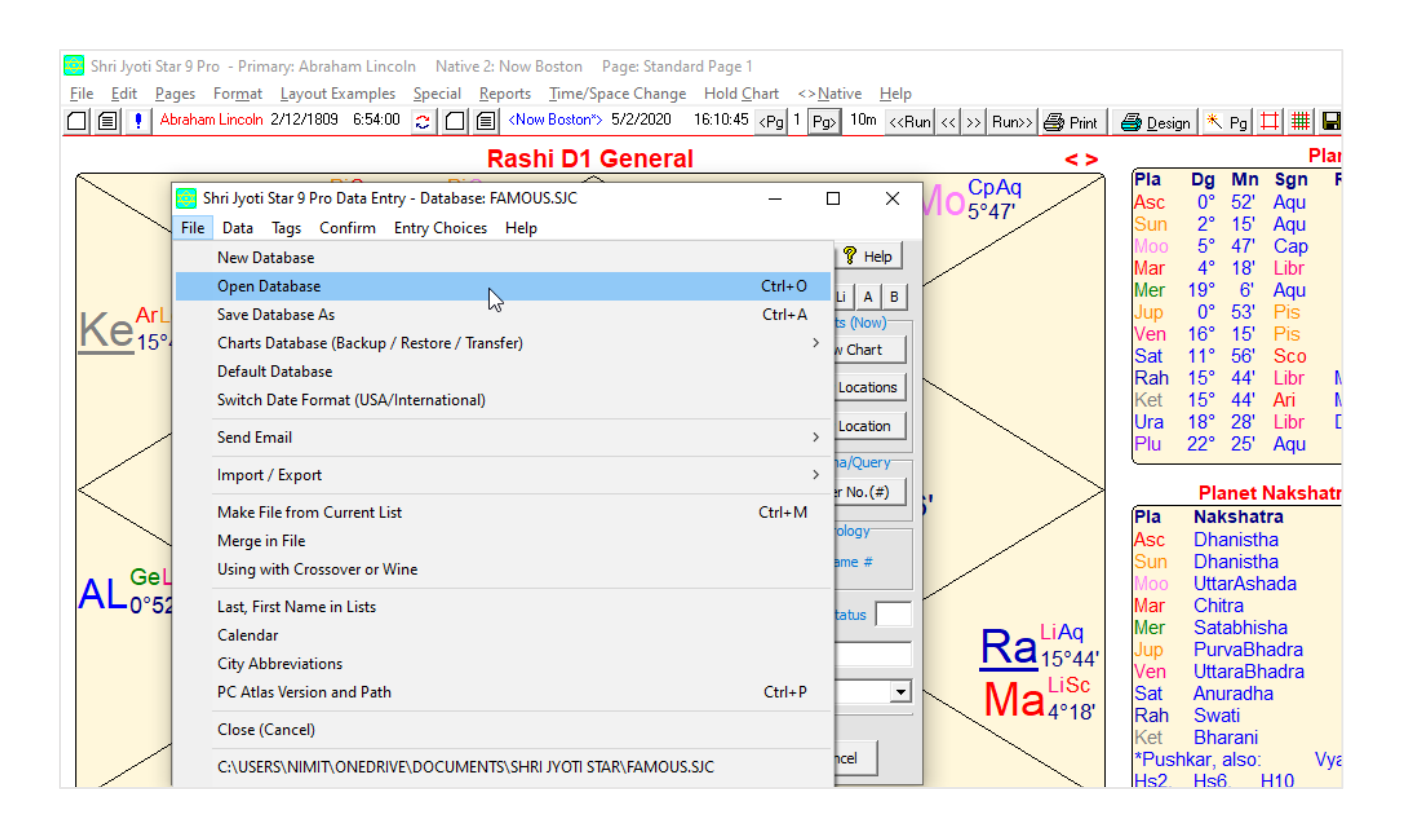

# **Layouts steps by steps:**

- 1) Since we already set up a OneDrive and went through the database set up process, it is much easier now to select the layouts files.
- 2) Follow the steps and screen shots below:
	- 2.1) File menu, Layouts and Layouts Examples (Advanced), Open Layouts File
	- 2.2) Select Layouts.sjl file from OneDrive/Documents/Shri Jyoti Star folder
	- 2.3) To ensure you are picking the right file from OneDrive, you may click "Files in Use"
	- 2.4) The path in which layouts files in use shown here

# **Final steps**

- 1) In other PCs that Shri Jyoti Star software is installed, you may repeat the process of specifying the location of database files and layout files located in OneDrive by following steps 6.1 to 6.5 in Database steps by steps and 2.1 to 2.4 in Layouts steps by steps.
- 2) To reduce future confusion and keep only one version of the database files and layouts files, you may delete (or move) these files from the original Shri Jyoti Star folder in your local drive.

3) OneDrive writes files in two steps: a) To a virtual OneDrive located in your physical hard drive first b) Sync files back to the OneDrive located in the cloud. This allows the database files and layouts files to be available even when you might not have an internet connection to the cloud OneDrive. On the other hand, if you use a laptop and make changes to database files or layouts files, please allow a few minutes for files to be synced up to the cloud before you shut down the laptop. This way, you ensure that the change will take effect and be available when you use Shri Jyoti Star software on other PCs.

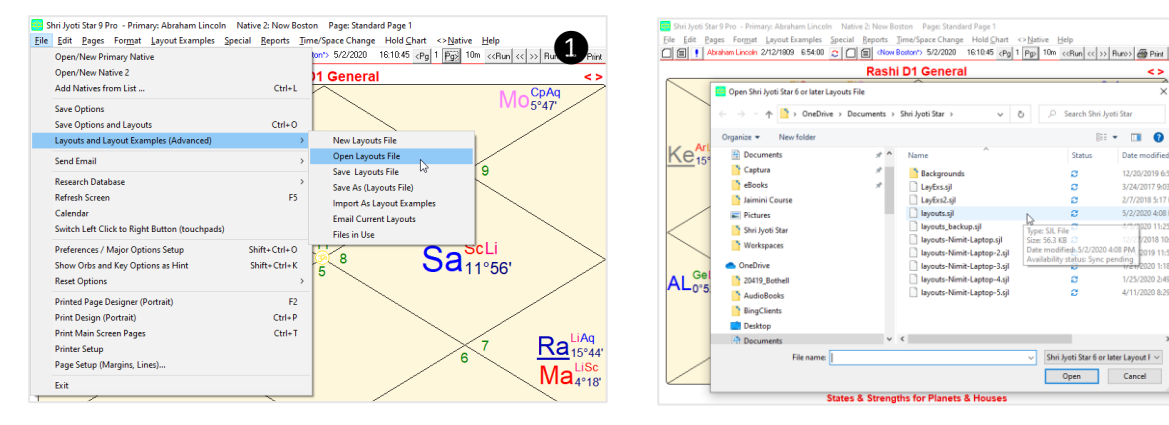

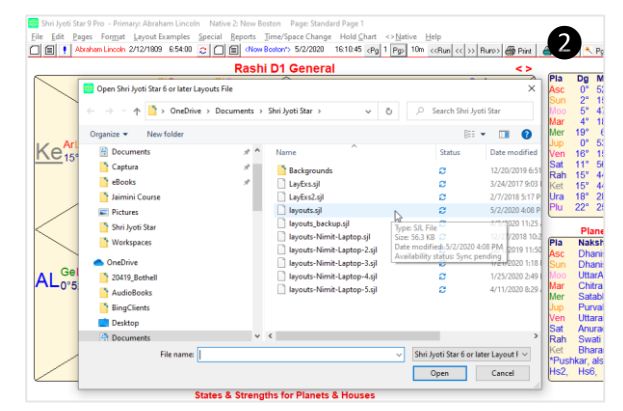

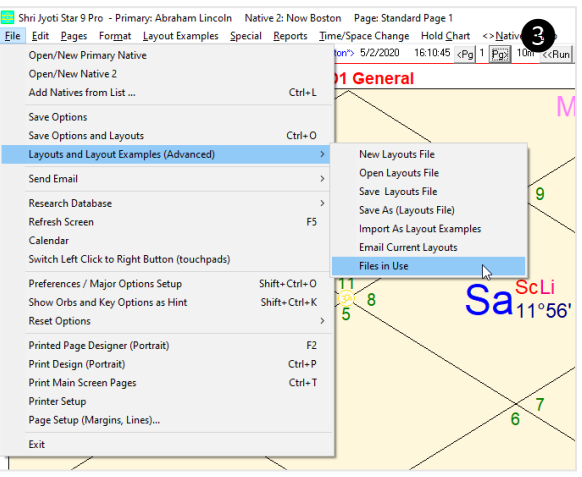

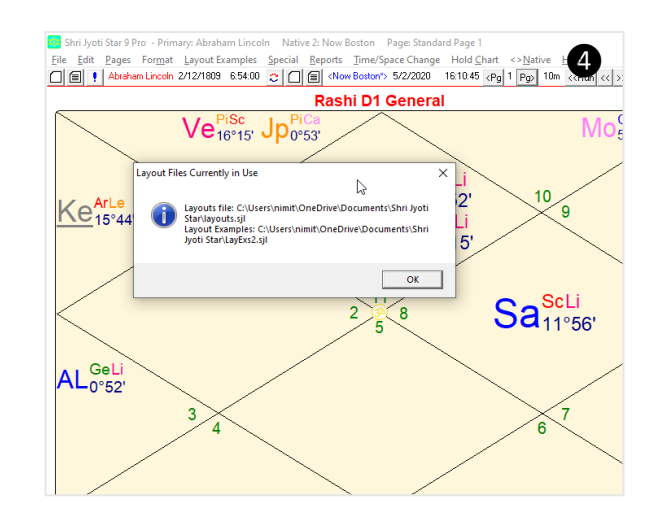